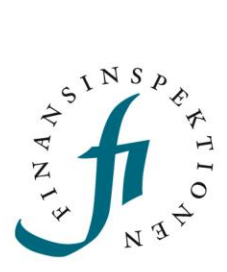

# Lathund Rapportering av avgifter för betaltjänster

**12 oktober 2018** *Uppdaterad: 30 januari 2023*

#### **12 oktober 2018**

### INNEHÅLL

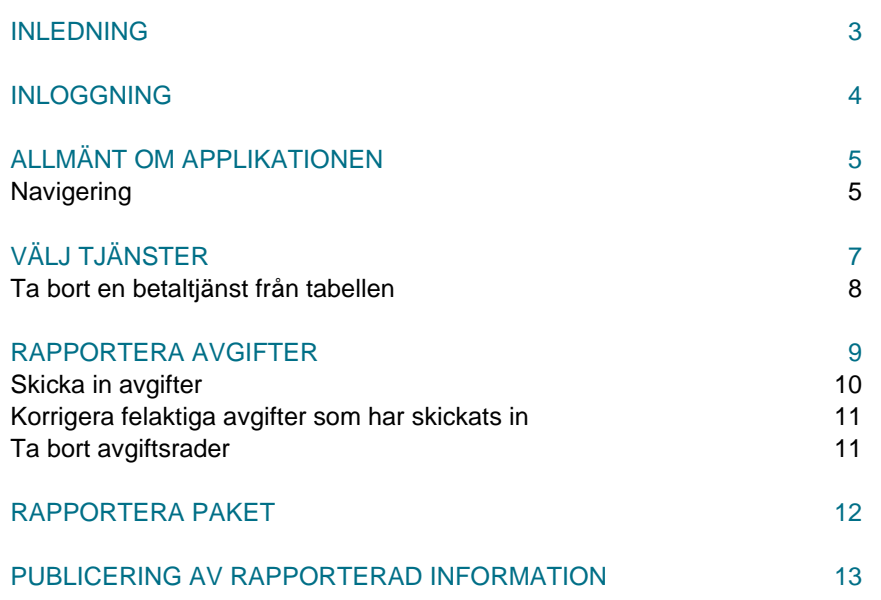

### <span id="page-2-0"></span>Inledning

Betaltjänstleverantörer är skyldiga att rapportera vilka avgifter de tar ut för olika typer av betaltjänster som riktas till konsumenter. Uppgifterna används för att underhålla en tjänst på Konsumenternas Bank och Finansbyrås webbplats där konsumenter kan jämföra olika leverantörers avgifter. Rapporteringen och jämförelsesajten har tagits fram för att uppfylla krav i EU:s betalkontodirektiv.

Rapporteringen av avgifter till FI sker i en webbapplikation som ingår FI:s rapporteringsportal. Rapporteringsportalen nås via en länk på FI:s webbplats, på sidan "Om Rapporteringsportalen", fi.se/rapporteringsportalen.

Rapporteringen utgår från listan "Förteckning över de mest representativa betaltjänsterna", som finns på FI:s webbplats på sidan "Rapportering/Bank och kreditmarknadsbolag", fi.se/rapportering-bank-kredit:

Denna lathund beskriver de olika stegen i rapporteringen. Det första steget är att registrera ett konto i Rapporteringsportalen. Därefter ska en inloggad rapportör välja från en lista vilka betaltjänster som är relevanta för de företag man företräder. När detta är gjort går det att rapportera in avgifter.

## <span id="page-3-0"></span>Inloggning

För att komma åt rapporteringsapplikationen för att rapportera avgifter för betaltjänster krävs att man är registrerad som användare i Finansinspektionens behörighetssystem i Rapporteringsportalen.

Om du har svenskt personnummer använder du Bank-id eller Mobilt bank-id för att identifiera dig. Om du inte är svensk medborgare och inte har svenskt personnummer kan du använda sms-inloggning. Mer information om registrering och inloggning finns på FI:s webbplats på sidan "Om rapporteringsportalen/, fi.se/ [rapporteringsportalen/.](https://www.fi.se/sv/rapportera/rapporteringsportalen/) Där finns även instruktioner och instruktionsfilmer för hur man registrerar sig och loggar in.

När du har ett konto registrerat kan en behörighet för avgiftsrapportering bli tilldelad av firmatecknare eller företagsadministratör via Behörighetssystemet. När behörighet är tilldelad kommer en länk till systemet bli tillgänglig via Rapporteringsportalen.

### <span id="page-4-0"></span>Allmänt om applikationen

Applikationen för avgiftsrapportering är en webblösning som fungerar bäst tillsammans med en uppdaterad webbläsare – t.ex. Google Chrome, Mozilla Firefox eller Microsoft Edge.

En grundläggande funktion i applikationen är att kunna spara och avbryta (det vill säga ångra) ändringar. Så fort en ändring har gjorts av användaren visas dessa val i vänstermenyn. Obs! När en ändring har gjorts är det viktigt att antingen spara eller avbryta innan man navigerar vidare.

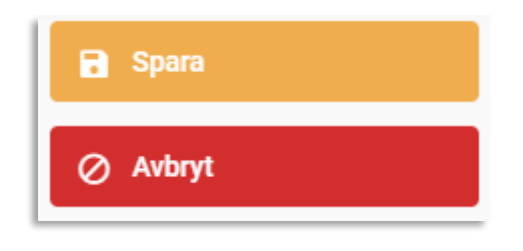

#### <span id="page-4-1"></span>NAVIGERING

Använd rullistan i toppmenyn för att navigera till de olika sidorna i rapporteringsapplikationen.

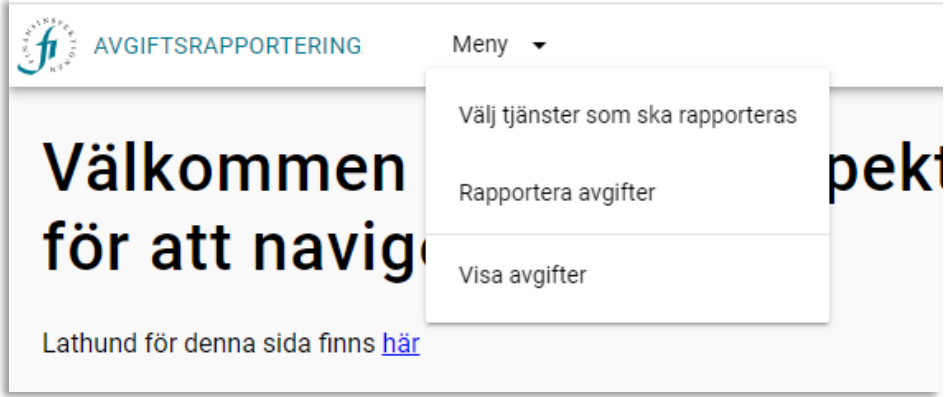

Flödet för att rapportera avgifter är följande:

- 1. Välj de tjänster som just ert företag har och som ni ska rapportera in genom menyvalet "Välj tjänster som ska rapporteras"
- 2. Rapportera in avgifter för de valda tjänsterna via "Rapportera avgifter"
- 3. Kontrollera att informationen är korrekt och skicka därefter in den till Finansinspektionen. Det görs på samma sida, via menyvalet "Rapportera avgifter".
- 4. Vid behov kan rapportören gå till sidan "Visa avgifter" för att få en detaljerad lista över avgifterna, oavsett om de är inskickade eller inte.

Vänstermenyn innehåller olika rubriker/val beroende på vilken sida man befinner sig på och vilken rad man har markerat i tabellerna. Om texten är ljusgrå betyder det att den funktionen inte är tillgänglig under rådande förutsättningar. Nedan ett exempel från rapporteringssidan där ingen av de markerade avgifterna är kompletta och därmed är funktionen "Skicka in" inte tillgänglig.

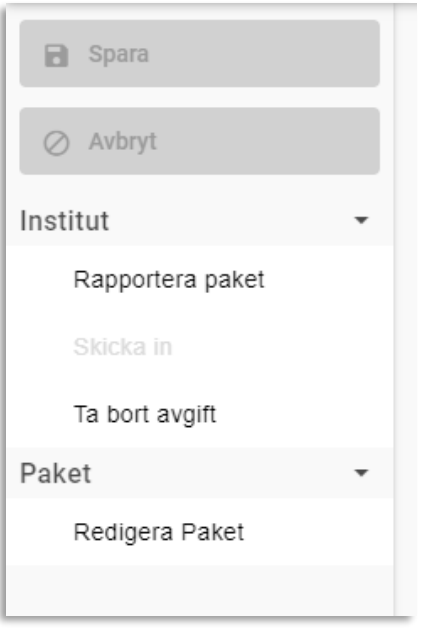

### <span id="page-6-0"></span>Välj tjänster

Innan det går att rapportera in avgifter är det nödvändigt att göra ett urval från en totallista över betaltjänster för att skapa en lista över just de betaltjänster som tillhandahålls av det aktuella företaget. Detta är för att minska informationsöverlasten vid rapporteringstillfället.

- 1. Klicka på "Välj tjänster som ska rapporteras" i den övre menyn.
- 2. Klicka på namnet på det företag som du ska rapportera för.

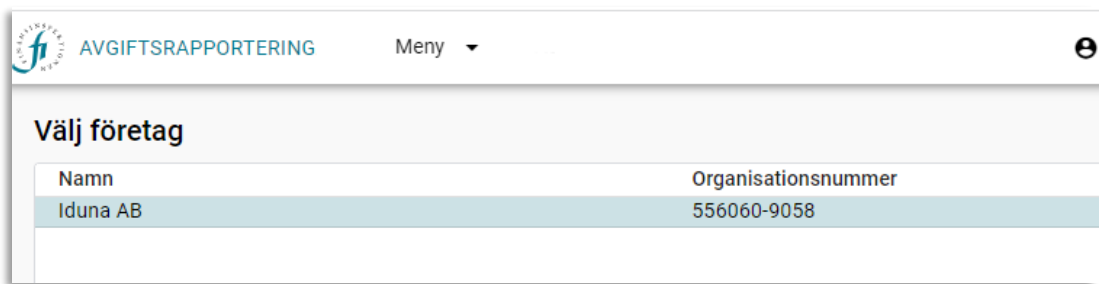

På nästa sida visas de betaltjänster som är valbara i en tabell till vänster. De motsvarar de mest representativa betaltjänsterna, uppdelade i ett antal kanaler. Den högra tabellen, "Valda tjänster", är från början tom. Fyll på med de tjänster som är aktuella genom att markera kryssrutan på relevanta tjänster i den vänstra tabellen och flytta dem till höger med hjälp av den övre piltangenten i mitten. Med den undre piltangenten kan du flytta tillbaka tjänster, om du behöver ändra något. Vilken uppsättning betaltjänster som ett företag tillhandahåller är ofta unik per företag.

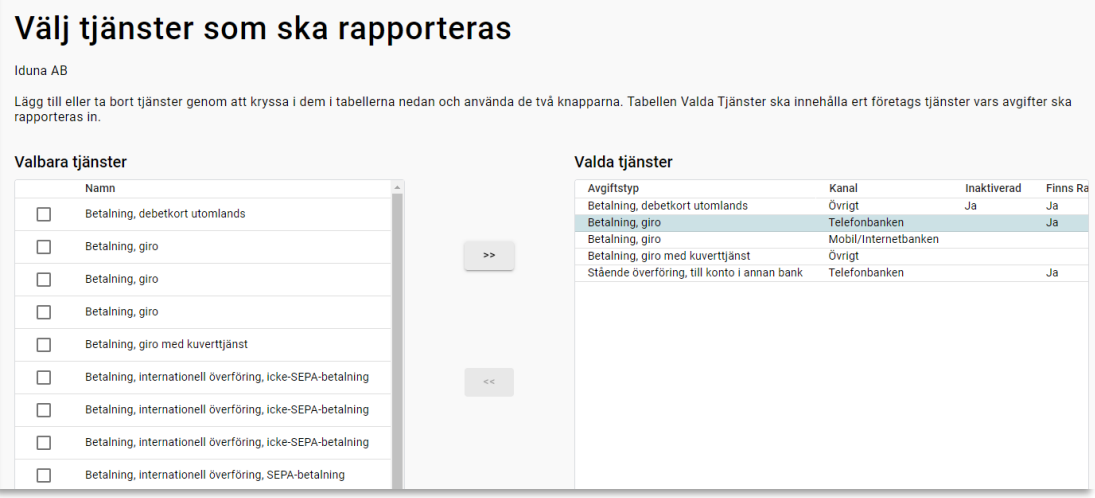

#### <span id="page-7-0"></span>TA BORT EN BETALTJÄNST FRÅN TABELLEN

Använd "<<"-knappen för att ta bort markerade tjänster i högertabellen. Denna funktion kan användas så länge man ännu inte rapporterat in avgifter för den aktuella tjänsten.

Om en tjänst som man rapporterat in avgifter för behöver tas bort i ett senare skede gör man som följer.

1. Klicka på den aktuella tjänsten i den högra tabellen.

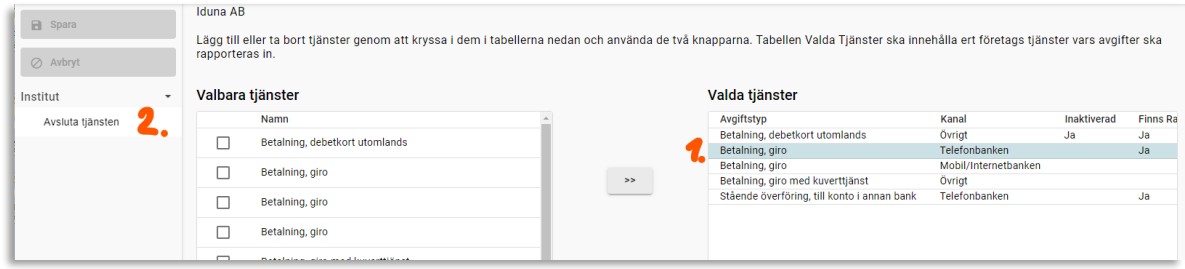

2. Klicka därefter på "Avsluta tjänsten" i vänstermenyn. En ny dialogruta öppnas, klicka på knappen "Avsluta tjänst".

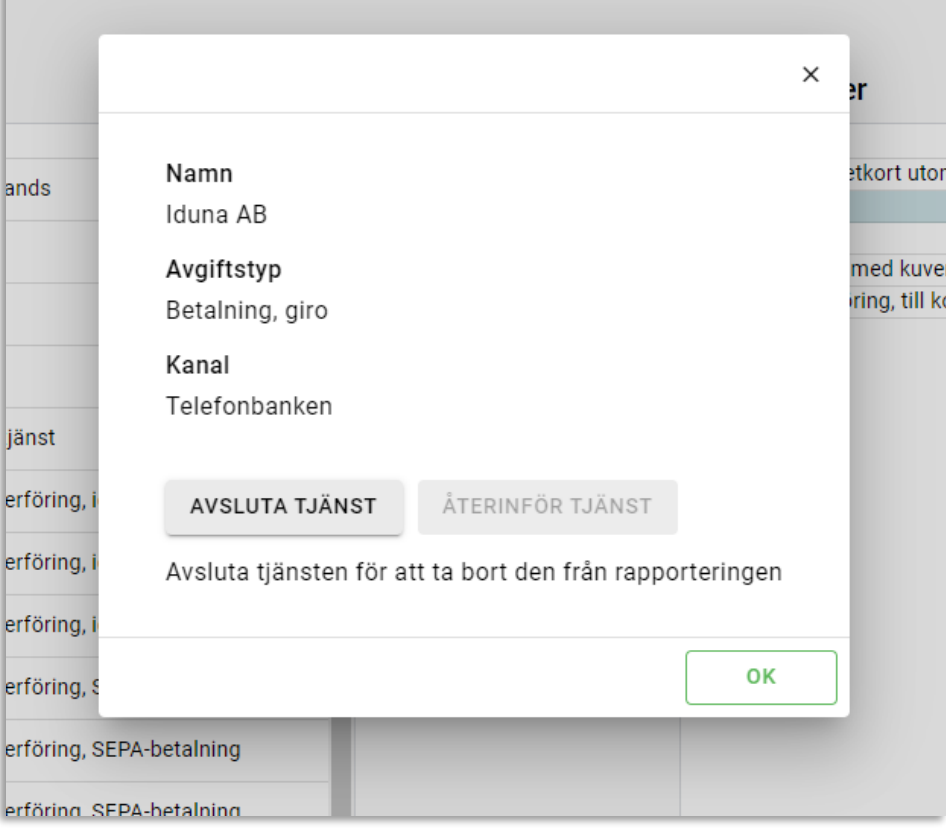

n att kryssa i dem i tabellerna nedan och använda de två knapparna. Tabellen Valda

Den här funktionen är till för användas då en tjänst läggs ner av ett företag och inte längre erbjuds till konsumenter.

### <span id="page-8-0"></span>Rapportera avgifter

Efter att ha valt ut de tjänster som är relevanta är det dags att gå in under "Rapportera Avgifter" i toppmenyn.

- 1. Markera den tjänst du vill rapportera avgifter för i den rullgardinsmenyn
- 2. Klicka på knappen "Skapa Avgift".

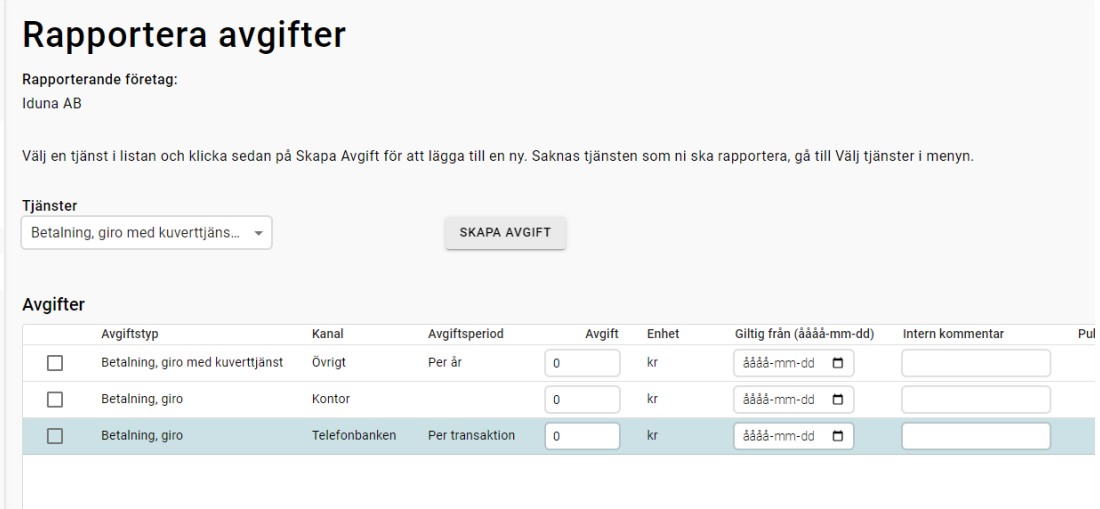

- 3. Enhet och avgiftsperiod är generellt inställt per kombination Avgiftstyp/Kanal. Detta kan ej regleras per institut för att jämförelsen ska se korrekt ut. Kontakta [rapportering@fi.se](mailto:rapportering@fi.se) det är något som inte stämmer i uppsättningen av grunddatan.
- 4. För att kunna skicka in avgiften behövs både avgift och datum anges. Datumet är det datum när avgiften börjar gälla och anges enligt formen åååå-mm-dd, t.ex. 2023- 01-25. Notera att vi börjar exponera inskickade avgifter från och med det datum de är satta att börja gälla. Det går alltså att rapportera avgifter i förtid.

Om du använder en uppdaterad webbläsare kan du i stället för att skriva in datumet klicka på ett datum i en kalenderfunktion:

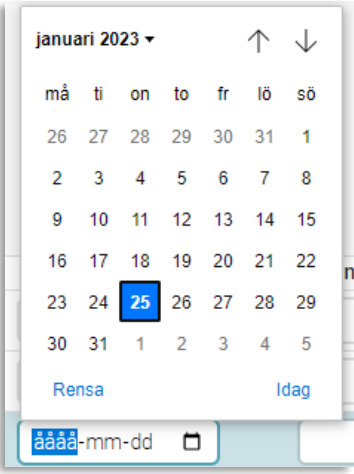

Om ett fel har upptäckts går det att rätta till genom att lägga in korrekt avgift och dagens datum som tidpunkt för när avgiften är giltig. Den nya rapporten kommer att gälla direkt. Notera dock att det är en fördröjning i överföringen till jämförelsesajten på Konsumenternas.se.

#### <span id="page-9-0"></span>SKICKA IN AVGIFTER

Sista steget i flödet är att granska avgifterna som har sparats innan de skickas in till FI.

- 1. Markera de avgifter som är korrekta och ska skickas in i tabellen genom att kryssa i respektive ruta på dem i tabellen.
- 2. Klicka därefter på knappen "Skicka in avgift". Knappen är endast möjlig att trycka på om samtliga markerade avgifter är korrekt uppsatta, dvs ej saknar några obligatoriska värden.

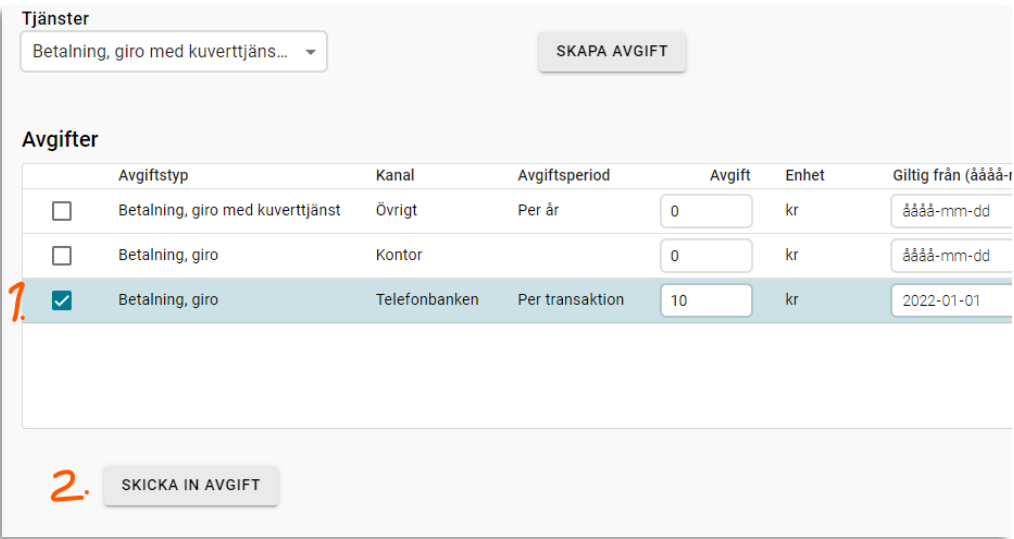

En dialogruta dyker upp, klicka på OK-knappen för att skicka in avgifterna, eller utanför rutan i det mörkgråa området för att avbryta.

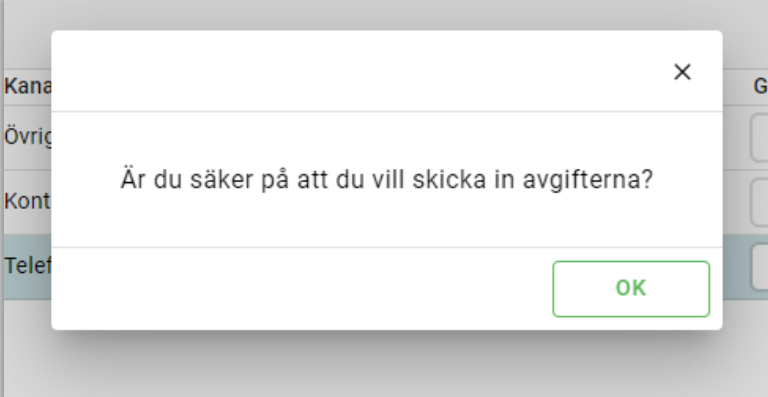

I vissa fall behövs ändringarna sparas, det märks genom att Spara/Avbryt knapparna är tända i vänstermenyn. I de fallen ska Spara tryckas på innan man lämnar sidan.

#### <span id="page-10-0"></span>KORRIGERA FELAKTIGA AVGIFTER SOM HAR SKICKATS IN

Det går inte att korrigera avgifter som redan blivit inskickade, för att skriva över felaktig information behöver man därför rapportera en ny avgift med de korrekta värden. Vi exponerar endast en avgift per kombination Avgiftstyp/Kanal. I första hand den med senast inträffat "Giltig från"-datum, i andra hand den senast skapade. Om två likvärdiga avgiftstyper existerar med samma giltighetsdatum kommer vi alltså välja den som är senast skapad.

#### <span id="page-10-1"></span>TA BORT AVGIFTSRADER

Det går inte att ta bort avgifter som redan blivit inskickade, om de är felaktiga behöver man ersätta dem med en korrekt rad (se **Korrigera felaktiga avgifter** ovan). Om hela typen ska sluta rapporteras på behöver man inaktivera den generellt för sitt institut (se avsnittet om **Välj tjänster** ovan).

Däremot kan man ta bort avgifter som ännu inte skickats in. Om det har råkat bli för många rader i tabellen "Avgifter" kan man:

- 1. Markera de en i taget genom att antingen kryssa i rutan eller helt enkelt genom att trycka på raden och
- 2. Klicka på "Ta bort avgift" i vänstermenyn.

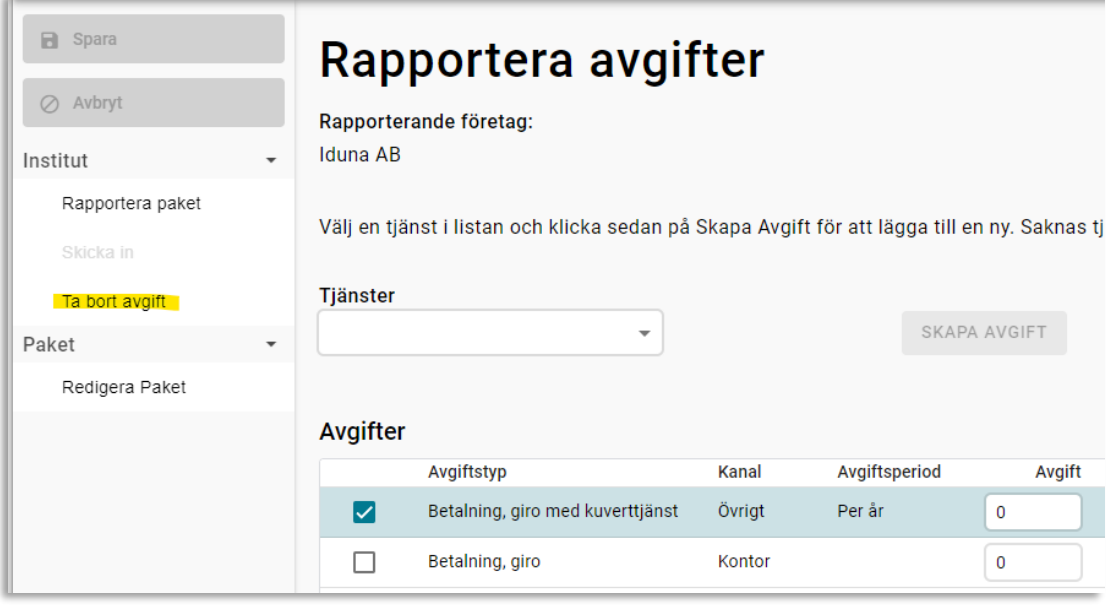

### <span id="page-11-0"></span>Rapportera paket

Det finns också möjlighet att rapportera pakettjänster till FI via rapporteringssidan. Gör detta genom att klicka på "Rapportera Paket" i vänstermenyn:

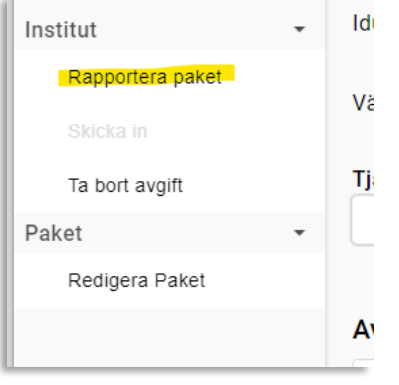

När det gäller eventuella pakettjänster får rapportören beskriva dessa i ett antal textfält. Avgiften ska anges på årsbasis. Beskrivningen är begränsad till 1500 tecken.

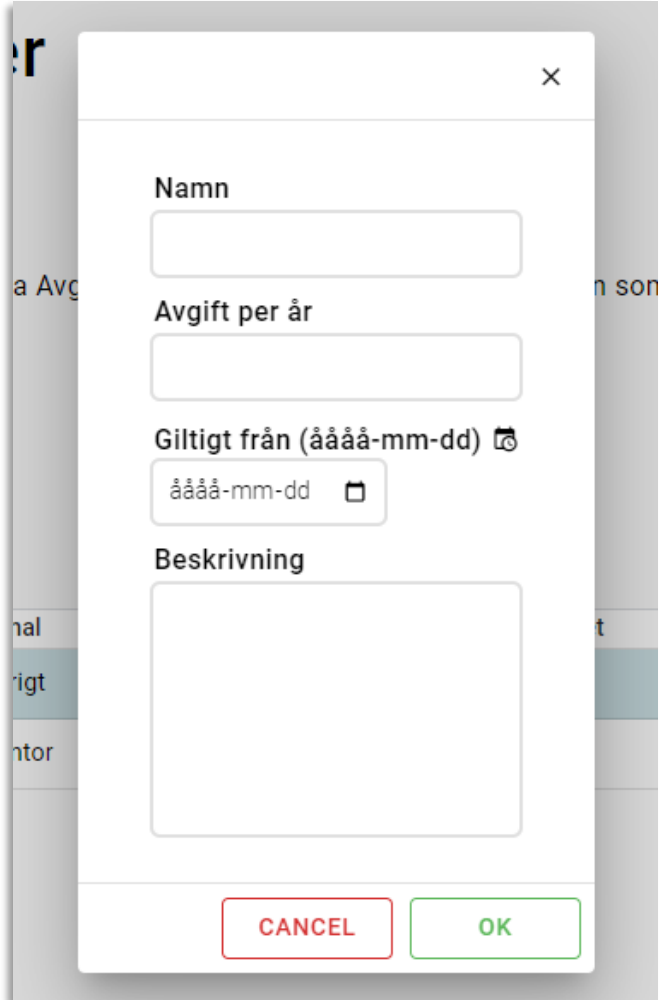

### <span id="page-12-0"></span>Publicering av rapporterad information

Avgifter som har skickats in till FI kommer att publiceras på jämförelsesajten www.konsumenternas.se

Frågor om jämförelsesajten hänvisas till Konsumenternas Bank-och finansbyrå, se sidan "Kontakta oss" på Konsumenternas.se, konsumenternas.se/kontakta-oss.

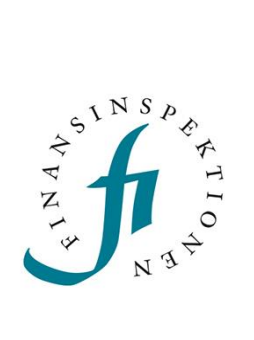

Finansinspektionen<br>Box 7821, 103 97 Stockholm Besöksadress Brunnsgatan 3 Telefon +46 8 408 980 00 Fax +48 8 24 13 35 finansinspektionen@fi.se

### www.fi.se